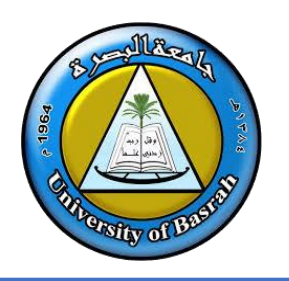

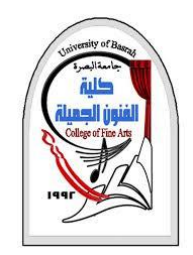

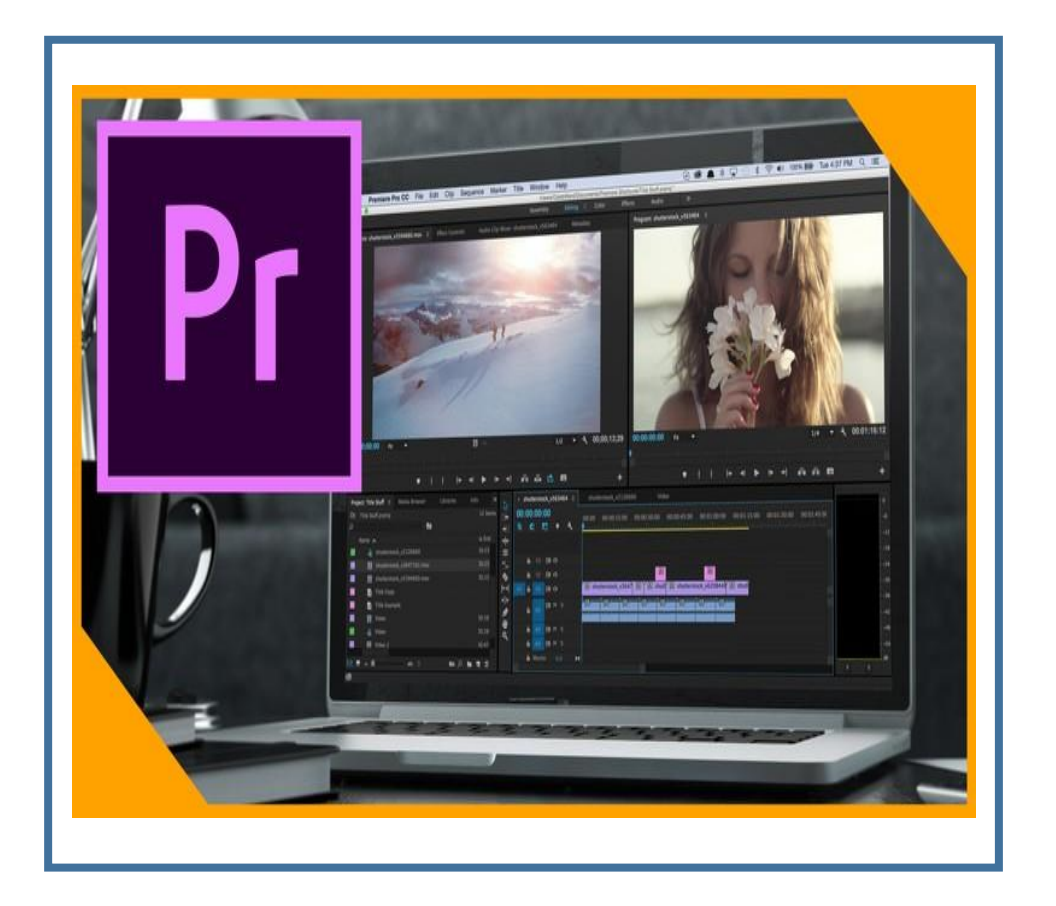

# **Adobe Premier Pro (Cont)**

By **Dr. Waleed Noori Hussein**

University of Basrah

**اهداف المحاضرة**

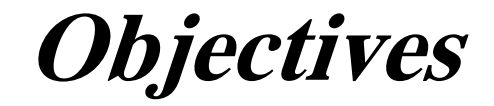

❑ التعرف على **كيفية استيراد الملفات** ❑ التعرف على **التحرير والمونتاج في ادوبي بريمير** ❑ التعرف على **كيفية اضافة مقطع صوتي** ❑ التعرف على **كيفية التحكم في الصور** ❑ التعرف على **كيفية التحكم في األلوان**

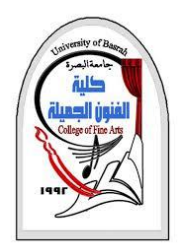

**استيراد ملفات الفيديو في برنامج االدوبي بريمير**

❑ قبل البدء في تحرير ومونتاج الفيلم يجب ان نحضر المادة األصلية إلى داخل **البريمير** وهي تشكل المادة الخام للمشروع وتكون عبارة عن **ملفات فيديو** مع **الصوت أو ملفات موسيقى** أو **صور** أو ما يتم تجهيزه خالل العمل. ويتم ترتيب وتصنيف هذه المواد في لوحة حوار إدارة المشروع.

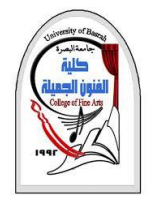

**استيراد مواد المشروع**

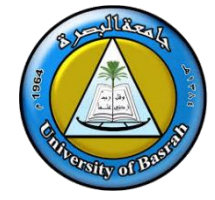

❖ قم بجلب مواد المشروع لتكون متوفرة لديك في المساحة الخالية **Project**، ثم توجه إلى لوحة **إدارة المشروع Project**

- ❖ انقر نقرتين بزر الماوس االيمن على **)**الوسائط استيراد **)Import media to start**
- ❖ قم بأستيراد الملفات المطلوبة للوحة المشروع
- **مالحظة(** يمكن اختبار File Import ألستيراد الملفات

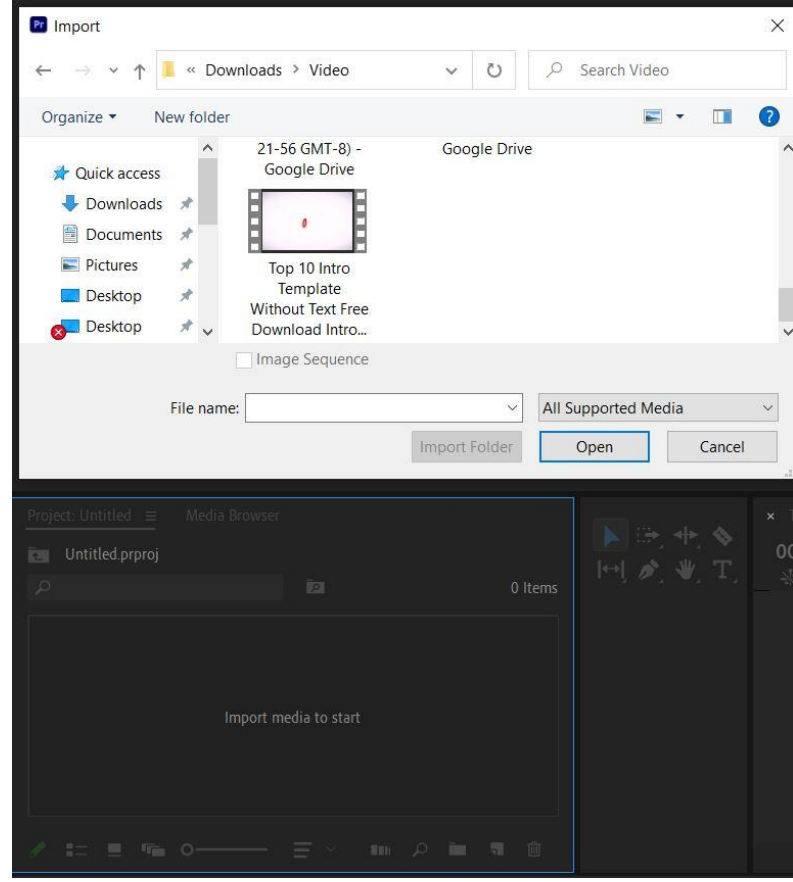

**استيراد ملفات الفيديو من جهاز الكمبيوتر إلى لوحة حوار إدارة المشروع**

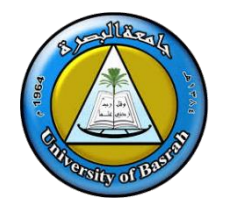

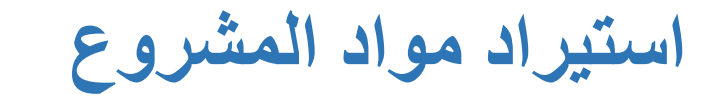

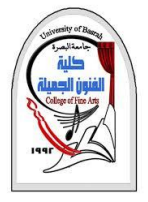

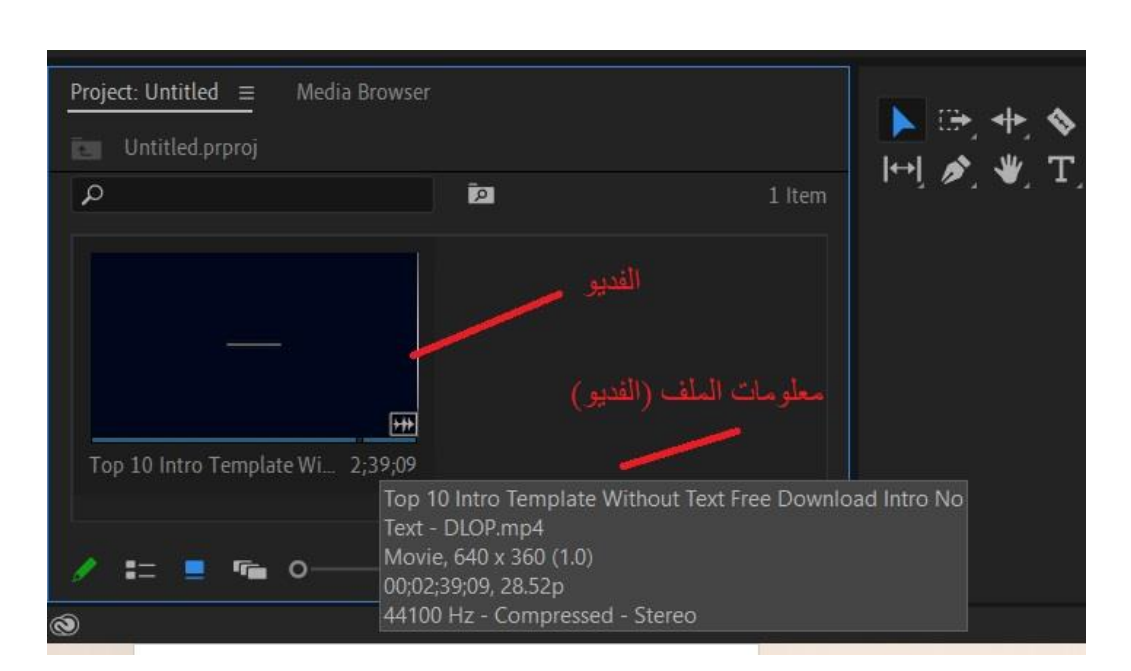

❖ يمكنك استعراض ومعاينة كل مقطع من مقاطع الفيديو التي تقوم باستيرادها من خالل **شاشة المعاينة الصغيرة** في **لوحة حوار إدارة المشروع Project،** فقط قم بوضع مؤشر الماوس على مقطع الفديو لالطالع علية حيث يمكن تقديمه وارجاعه مجرد تحريك مؤشر الماوس كذلك يمكن الحصول على معلومات المقطع.

❖ كما يمكنك أيضًا من معاينة أي مادة في الوضع الكامل بالنقر المزدوج عليها مباشرة في لوحة إدارة المشروع حيث يتم فتح المادة في شاشة معاينة خارجية لعرض أوضح مع بعض األزرار التي يمكن استخدامها لتحرير المقطع.

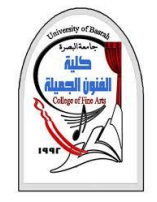

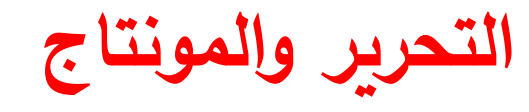

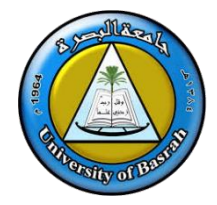

❖ بعد ان قمنا باستيراد ملفات العمل في برنامج البريمير تأتي مرحلة التحرير والمونتاج والتي

يتم فيها ترتيب مشاهد الفيلم وإدخال التحسينات واإلضافات العديدة.

**.1طريقة اإلدراج المباشرة**

ضع مؤشر الماوس على **الملف** الموجود في **Project** وقم بالضغط على الملف **بزر الماوس اليمين** مع تحريك الماوس وعندما يتحول شكل المؤشر الى شكل اليد اضغط على الملف مع االستمرار في الضغط وأسحب الملف وقم بإسقاطه في الشريط الزمني.

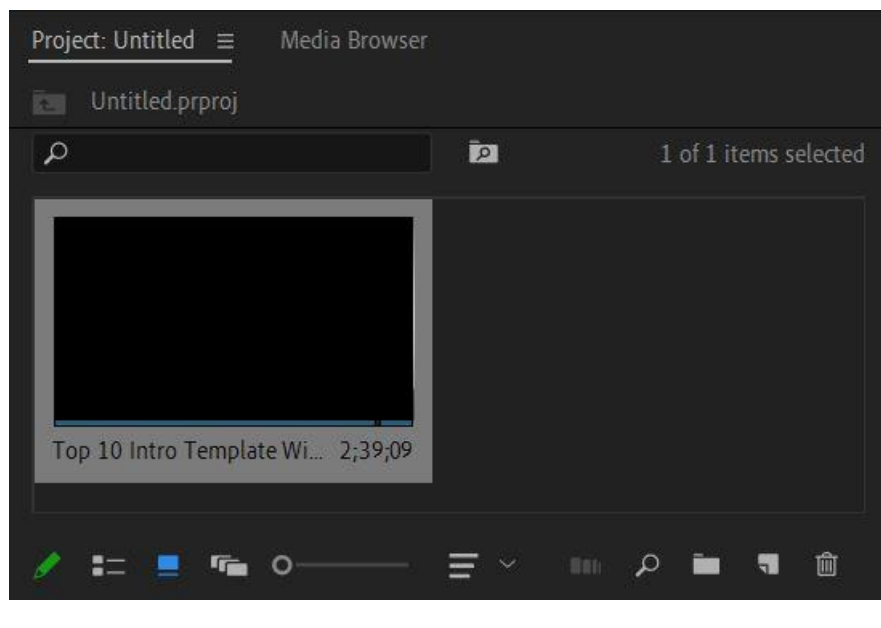

نافذة Project

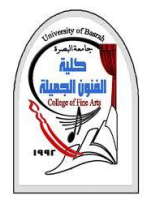

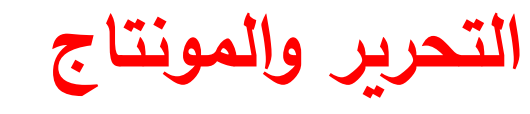

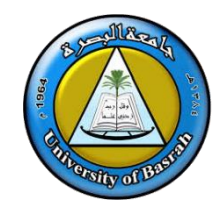

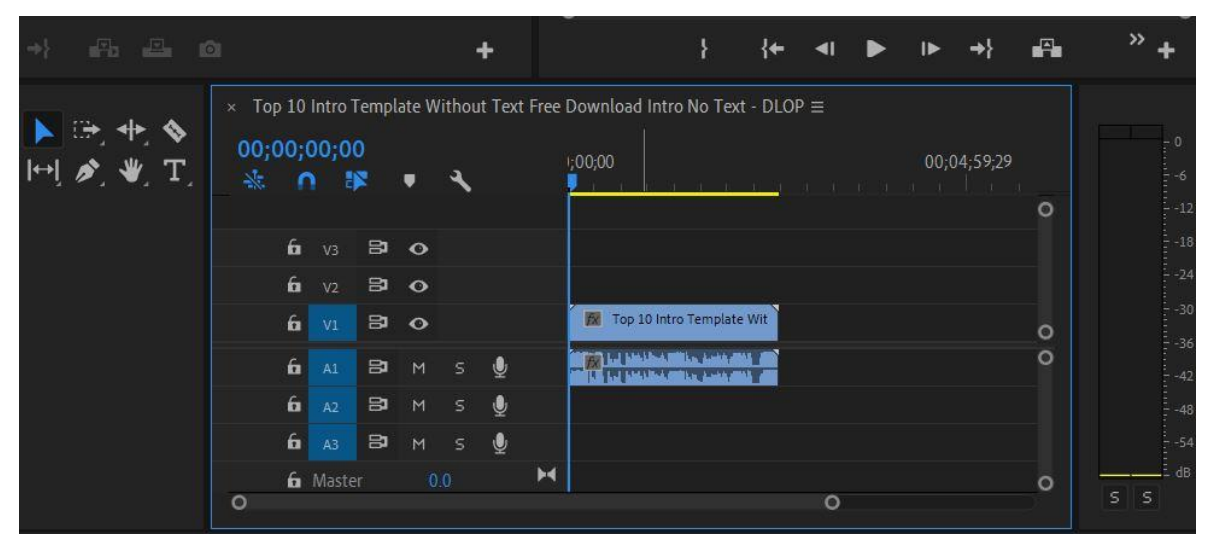

الشريط الزمني

❖ تأكد من انك قمت بإفالت الملف عندما كان الجانب األيسر

لحدود الملف على أقصى اليسار في الشريط الزمني ليبدأ من

الزمن صفر ولكن إذا أفلته في مكان أخر فيمكنك إزاحته ونقله

بنفس الطريقة وهي الضغط واإلمساك والتحريك.

❖ انظر إلى مسطرة العرض في الشريط الزمني وستجد ان

المشهد قد **شغل مدة زمنية** من الشريط تساوي مدة المشهد

ويمكنك معاينة هذا الملف اآلن في شاشة المعاينة في قسم نافذة

**Program** اضغط زر تشغيل العرض.

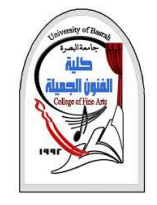

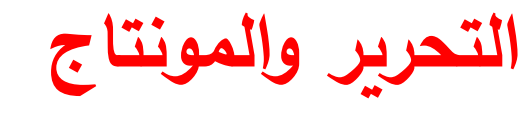

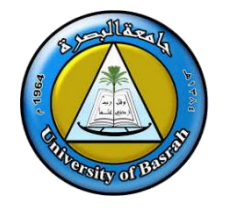

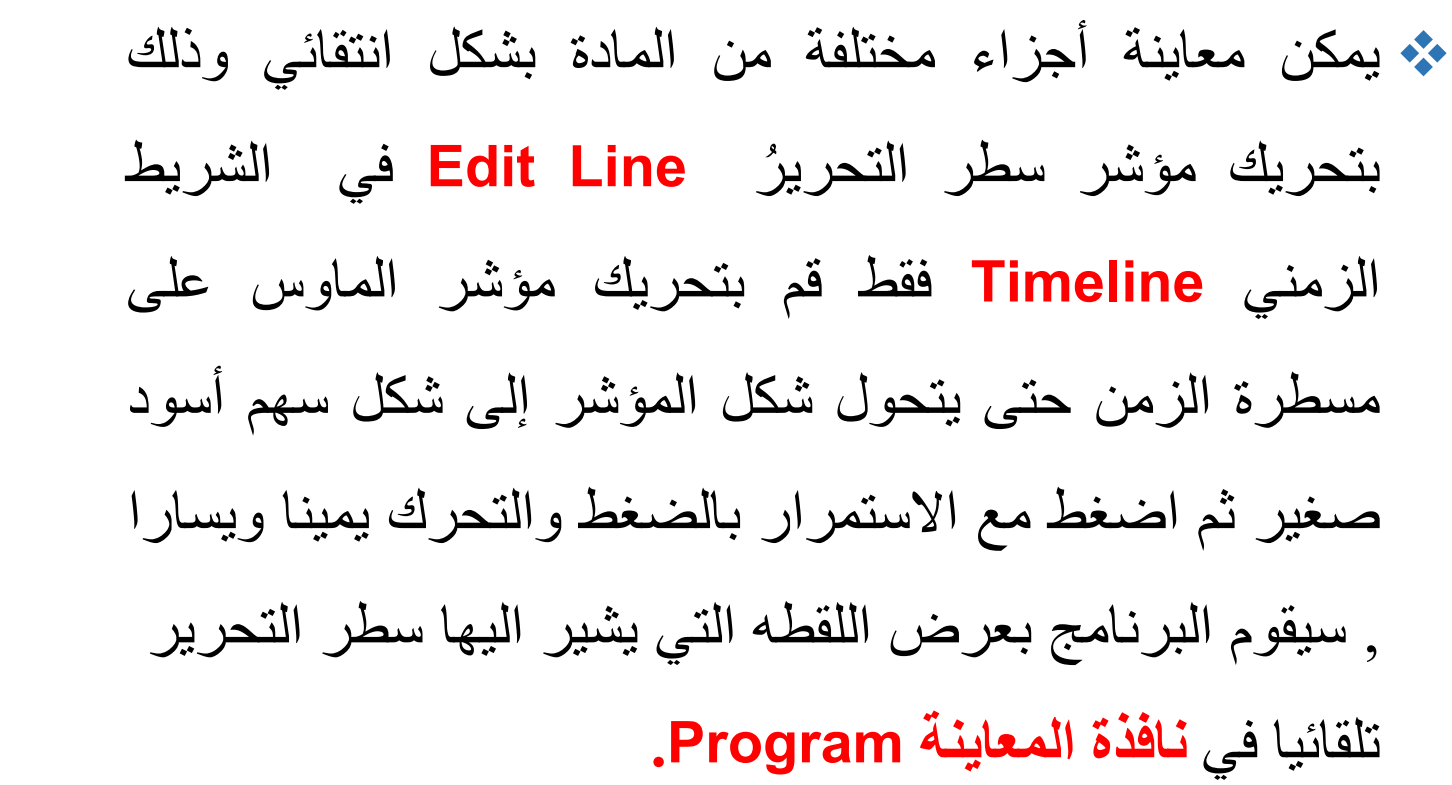

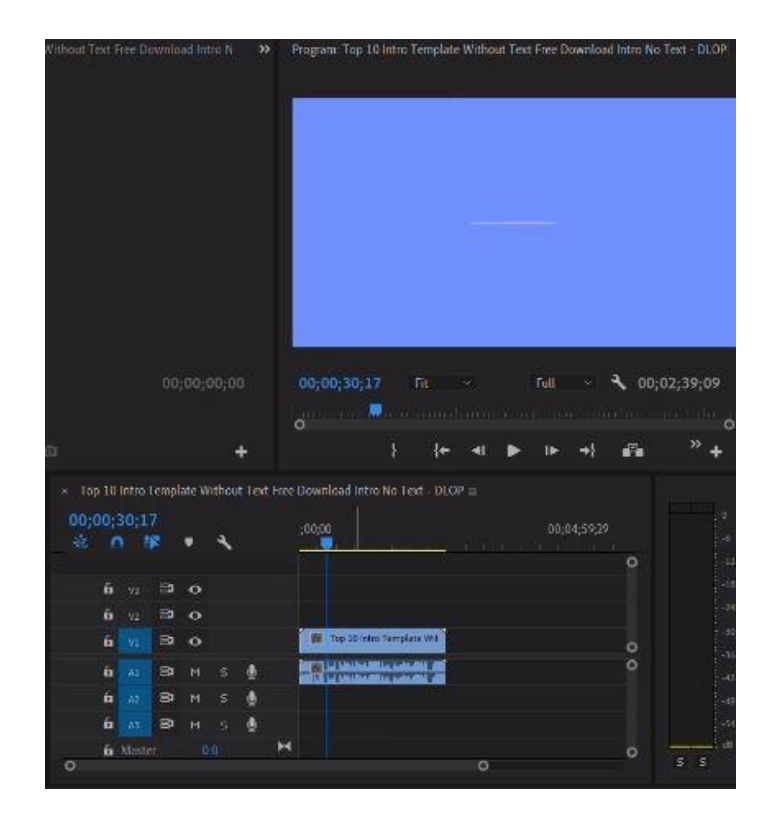

**المعاينة باستخدام الشريط الزمني النتقاء لحظة معينة من المشهد**

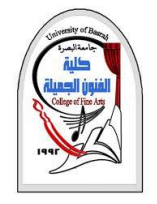

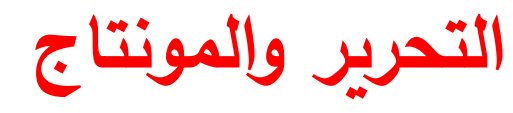

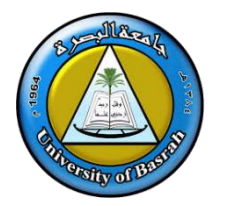

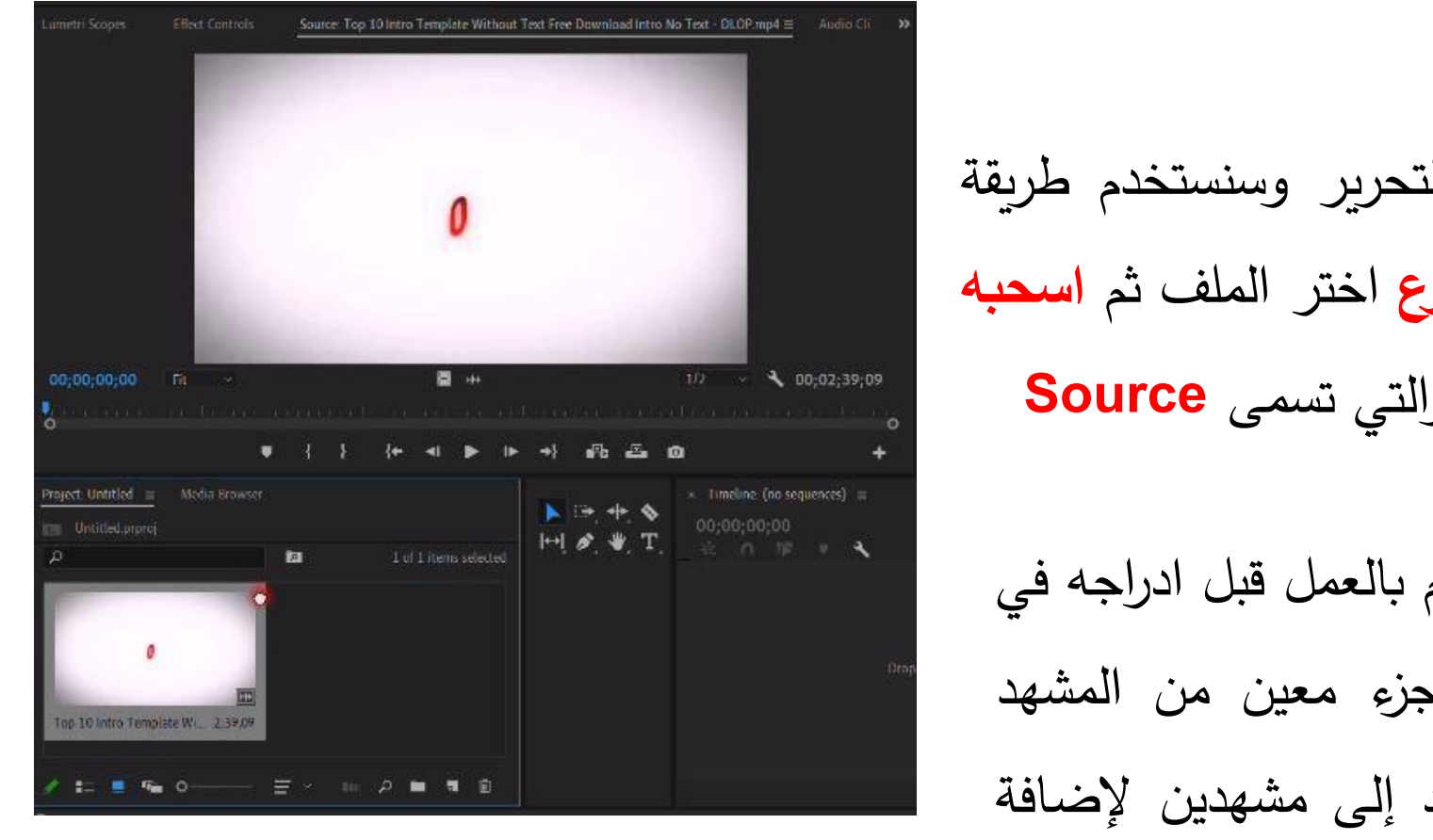

شاشة المصدر

**.2طريقة اإلدراج المتقدمة** ❖ سنقوم بإدراج المشهد الثاني إلى سطر التحرير وسنستخدم طريقة متقدمة لهذا الغرض من **لوحة ادارة المشروع** اختر الملف ثم **اسحبه** الى **شاشة المعاينة** الموجوده على اليسار والتي تسمى **Source**

❖ في شاشة **المعاينة source** يمكن التحكم بالعمل قبل ادراجه في الشريط الزمني حيث يمكنك ان تختار جزء معين من المشهد وتحذف الباقي أو ان تقوم بتقطيع المشهد إلى مشهدين إلضافة

المؤثرات االنتقالية بينهم.

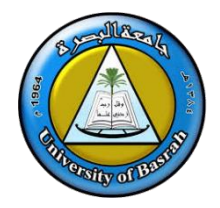

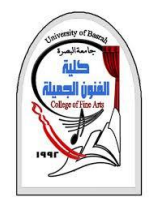

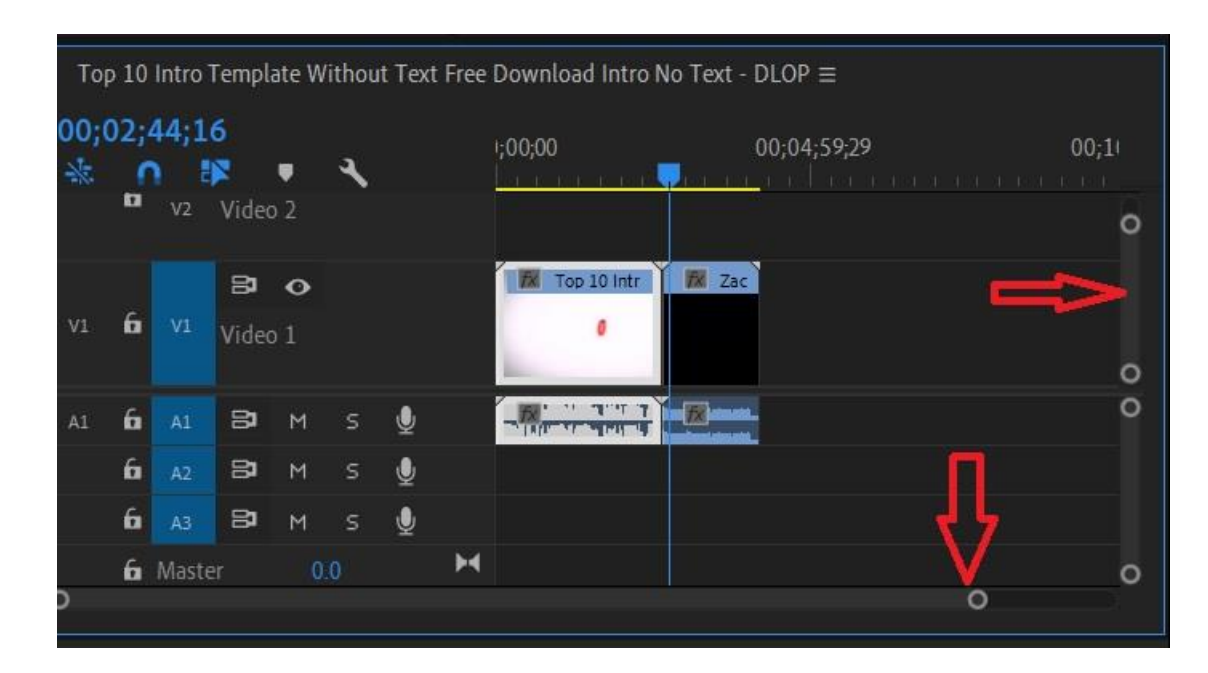

مقياس العرض في الشريط الزمني

❖ قبل ان نستمر في إدراج باقي ملفات الفيديو للشريط الزمني نحتاج إلى **تصغير مقياس العرض** وذلك حتى نضمن ان نقوم بإدراج المشاهد **بدون ترك مسافات** بينها، ولعمل ذلك **استخدم لوحة حوار االستعراض** واسحب مربع مساحة العرض المرئي إلى األجزاء التي تود معالجتها وراقب نافذة **.Timeline**

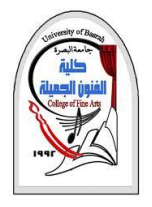

**قص جزء غير مرغوب فيه في احد مشاهد الفيلم**

1) في الشريط الزمن*ي اضغط ضغطًا مزدوجًا* على الملف حتى ينفتح في شاشة المعاينة Source

2) قم بمعاينة العرض

3) قم بتحريك المؤشر الازرق

4( حاول ان تستعين باسهم التحريك لالمام او على النقطة الصحية

5) حدد نقطة البداية باستخدام Mark in ونقطة النهاية بأستخدام Mark out

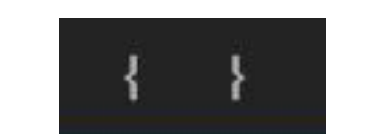

o انظر في الشريط الزمني ستالحظ انه تم تغيير المقطع بناءا على ماتم تنفيذه في **شاشة المعاينة Source**

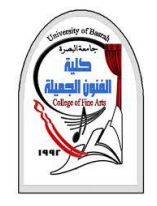

**إدراج صوت موسيقي كخلفية للفيلم**

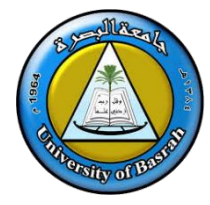

❖ قم بأستيراد الملف الصوتي بنفس طريقة استيراد مقاطع الفديو

❖ قم بسحب الملف الصوتي ووضعه في طبقة الصوت االولى **1A**

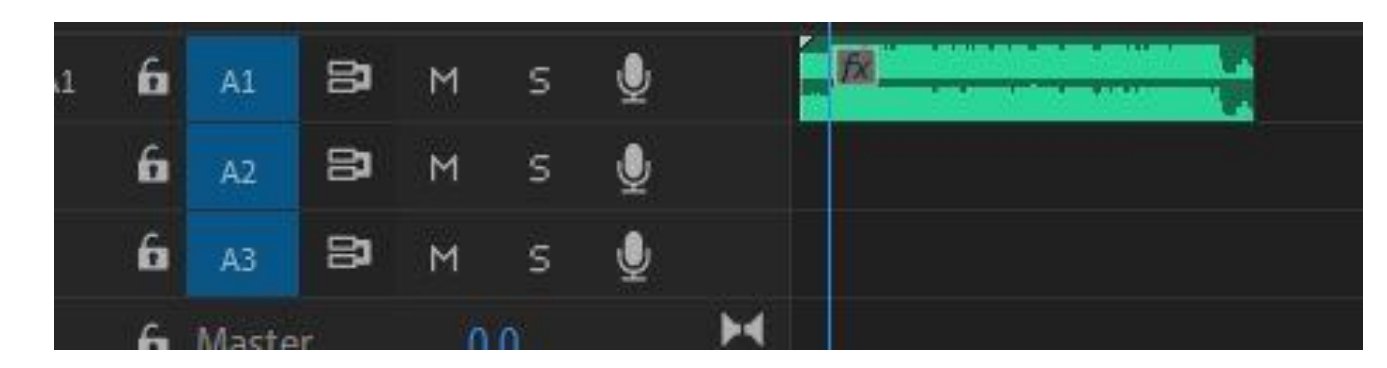

❖قم بتشغيل العرض مرة أخرى والحظ بدقة عالقة الصوت مع مشاهد الفيديو

❖اضغط نقرا مزدوجا على المقطع الصوتي في الشريط الزمني وسيظهر في شاشة المعاينة **Source** ويمكن التحكم به كما تم التحكم بمقاطع الفديو.

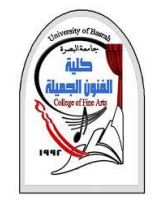

**التحكم في مستوى الصوت**

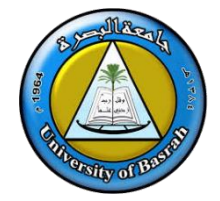

❖ يوجد طريقتين للتحكم في زيادة او تقليل حجم الصوت في ادوبي بريمير

- ❖ **الطريقة االولى** من TimeLine قم بتحديد المقطع الصوتي توجد مسطرة في المقطع الصوتي يمكن الضغط عليها بمؤشر الماوس االيسر وتحريك لالعلى لزيادة حجم الصوت او لالسفل لتقليل حجم الصوت.
	- ❖ **الطريقة الثانية** من TimeLine قم بتحديد المقطع ◆ قم بأختبار Effect Control Volume - Audio من❖ يمكن تحديد الاجزاء المطلوبة للتحكم في مسنوى الصوت

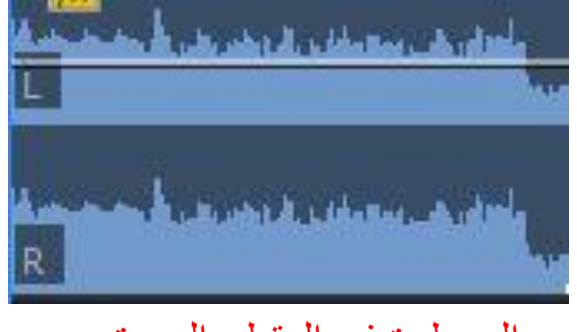

المسطرة في المقطع الصوتي

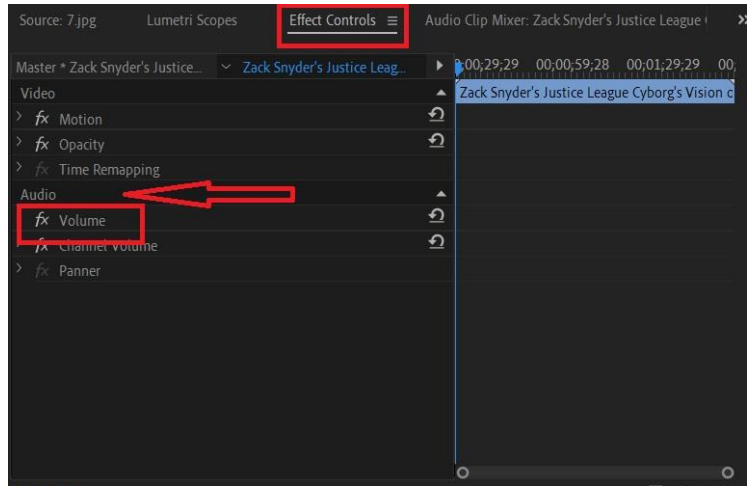

Effect Controls

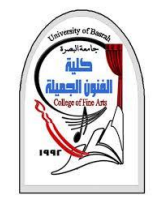

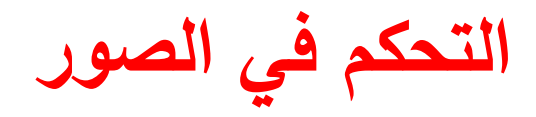

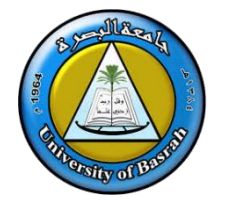

❖ قم بأستيراد الصور بنفس طريقة استيراد المقاطع الصوتية والفديوية في **شاشة المشروع Project**

❖ بعد استيراد الصورة قم بالضغط عليها بزر الماوس اليسار نقرتين في شاشة project لتظهر قي شاشة المصدر

❖ قم بسحب الصورة ووضعها في الشريط الزمني

❖ قم بالضغط عليها بزر الماوس االيسر لتحديدها في الشريط الزمني

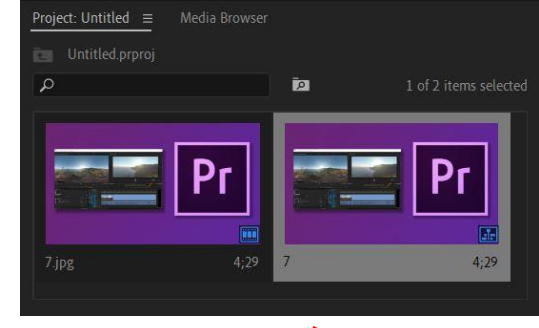

**شاشة المشروع**

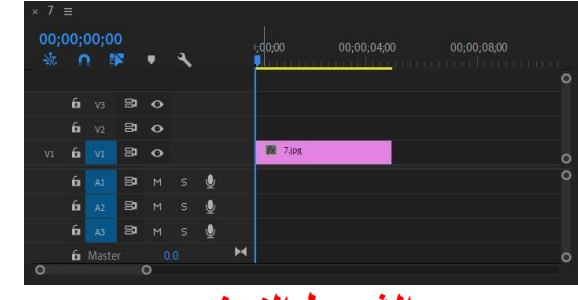

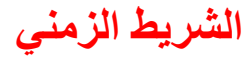

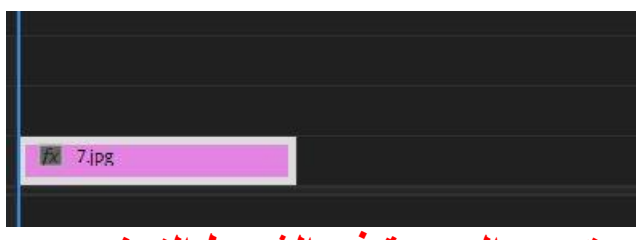

**تحديد الصورة في الشريط الزمني**

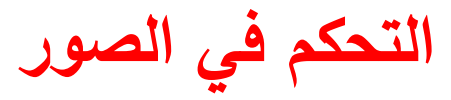

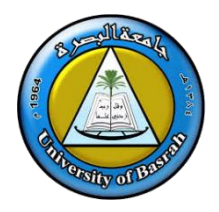

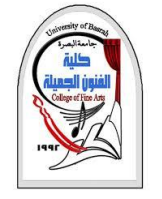

#### ile Edit Clip Sequence Markers Graphics View Window Help

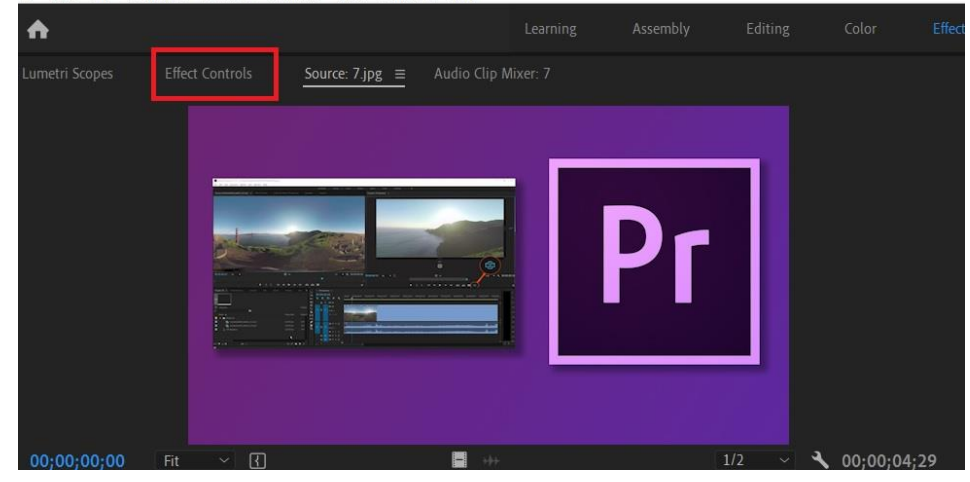

**Effect Controls**

❑ بعدها اختر **controls Effect** الموجودة في شاشة المصدر

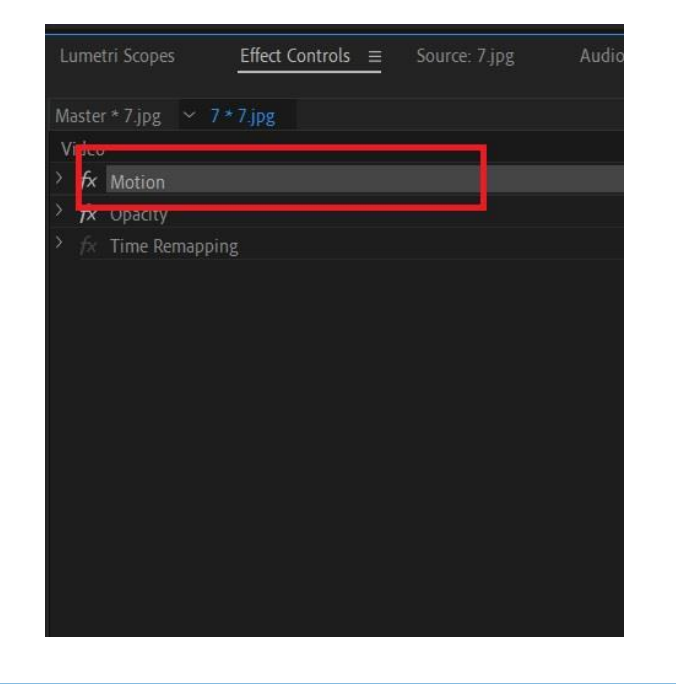

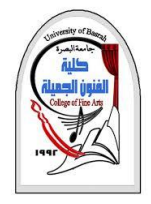

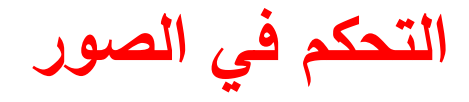

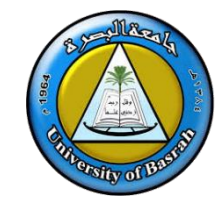

## ❑ **بعدها يمكن تكبير او تصغير الصورة في شاشة البرنامج او التحكم دوران الصور ة مع امكانية**

rogram:  $7 \equiv$ **تحريك الصورة** ❑ **يمكن التحكم بمساحة الصورة في Timeline بالضغط عليها وسحبها او ارجاعها**

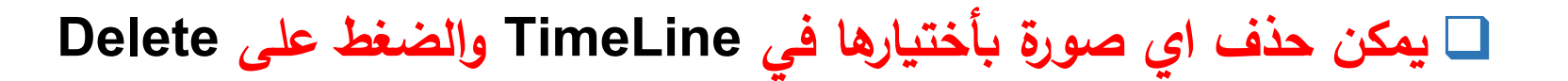

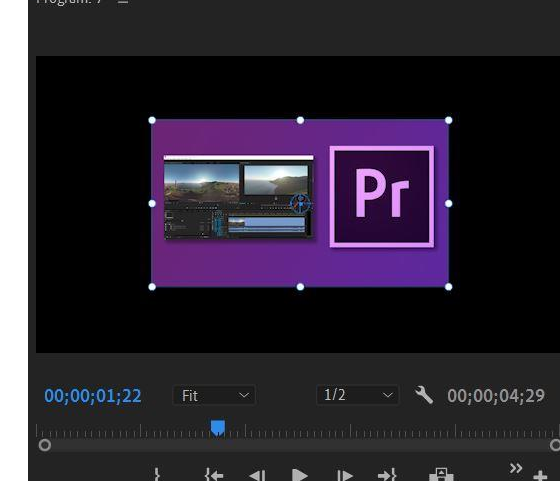

**شاشة البرنامج**

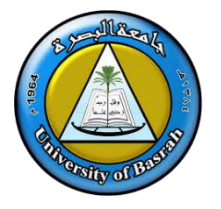

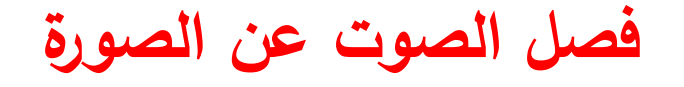

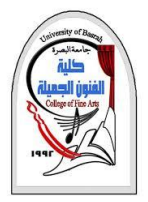

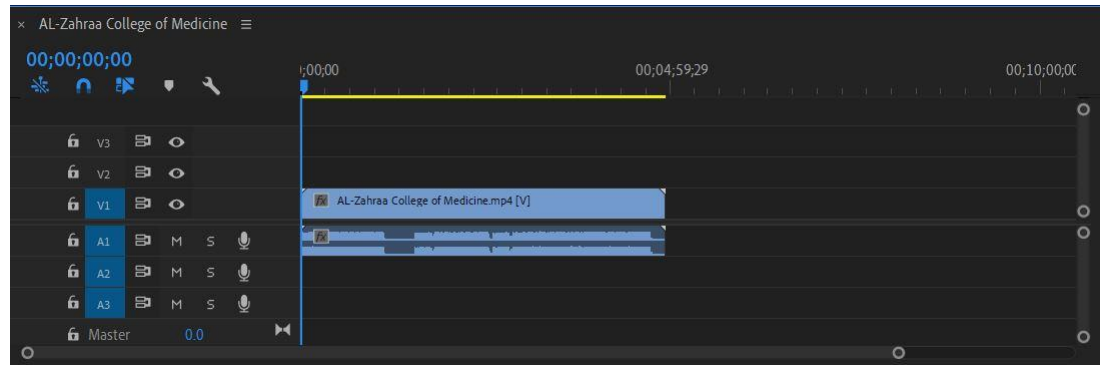

الشريط الزمني

❑ **بعد وضع مقطع الفديو في TimeLine**

❑ **قم بتحديد المقطع واضغط زر الماوس االيمن واختر**

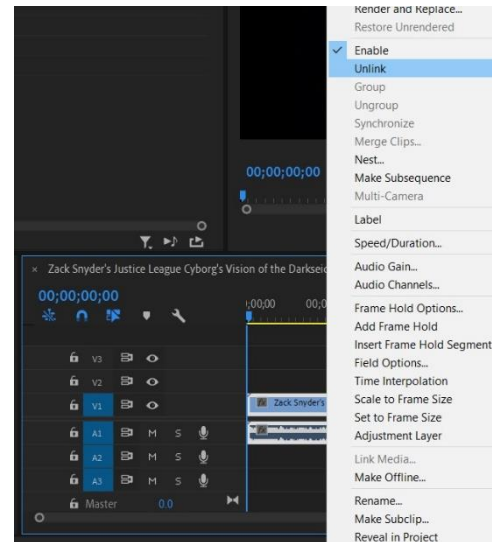

خيار Unlink

**Unlink Ctrl+L او**❑

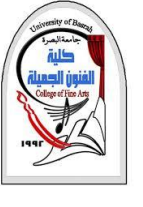

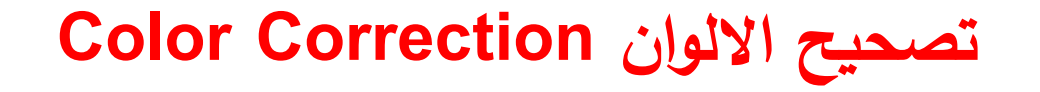

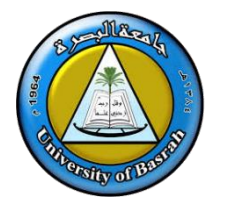

## ❑ قم بتحديد الفديو الموجود في Timeline

❑ قم باختيار Color

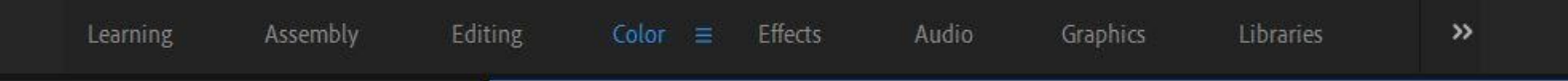

❑ سوف تظهر لوحة التحكم باأللوان على يمين الشاشة ❑ يمكن من خالل لوحة التحكم الخاصة باأللوان التعديل على تأثيرات االضاءة الخاصة بالمقطع كالسطوع االضاءة العالية

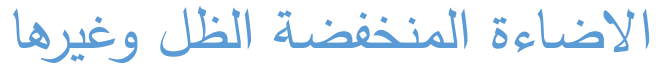

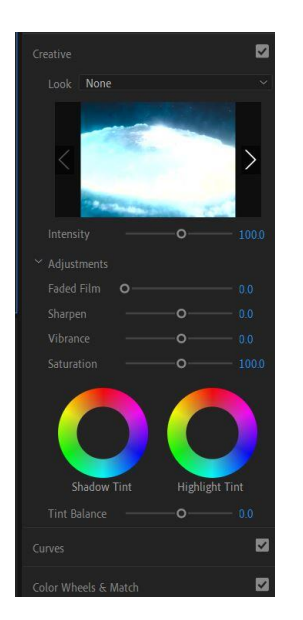

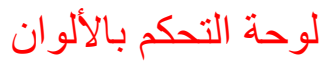

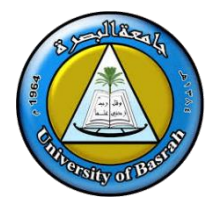

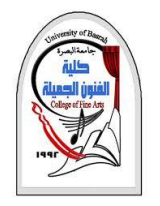

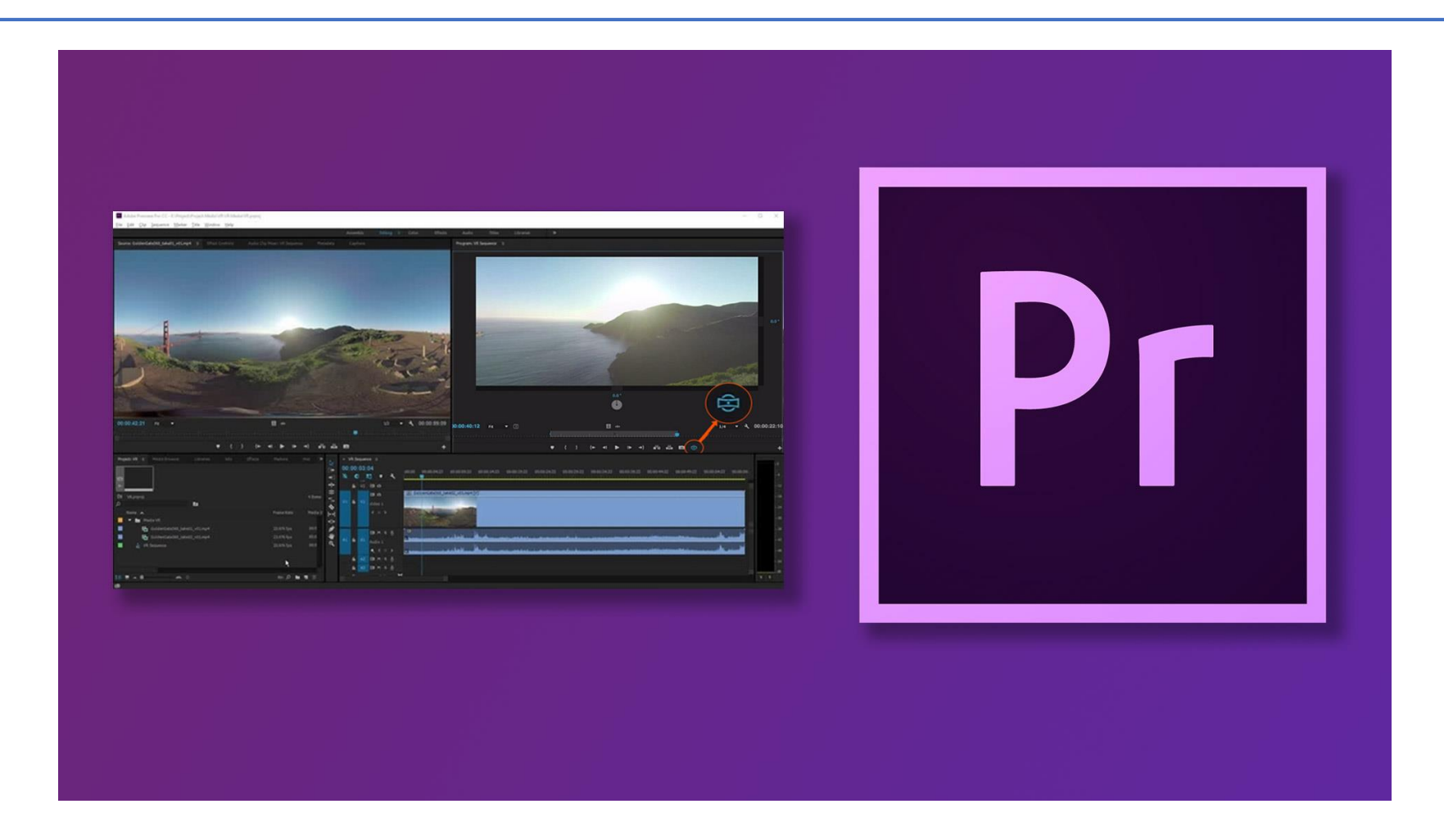